## **コール機能のプログラムインストール方法**

## **Windows XP で Internet Explorer 6 / 7 を使用する OS の管理者権限所有者の場合**

1. 管理者から送付されたオペレーター用又はカスタマー用 CALL 機能インストール画面の URL からログイン画 面を表示します。

(※オペレーター用 URL とカスタマー用 URL は異なります。)

2. 「ログイン」画面が表示されたら、ユーザーID とパスワードを入力して「ログイン」ボタンをクリックして下さい。

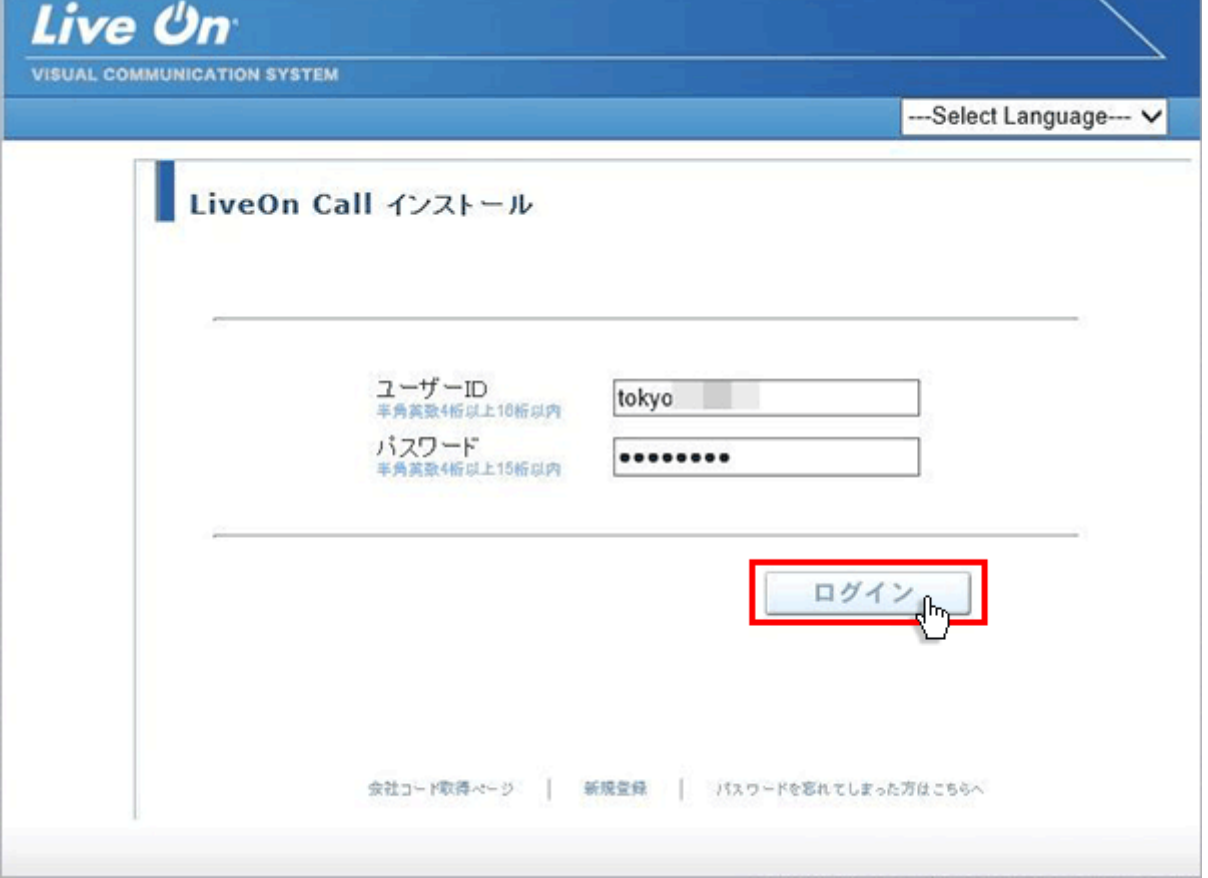

3. ログインするとインストール画面が表示されます。

プログラムのダウンロードとインストールをしますので「はい」ボタンをクリックして下さい。カスタマーのプログラムをイ ンストールする場合は、ユーザー種別が「カスタマー」になります。

既 に Web 会議システムの会議室に入室したことがある場合は、「はい」ボタンをクリック後、「Installing…」 と表示されインストールが完了すると No.10 の画面が表示されます。

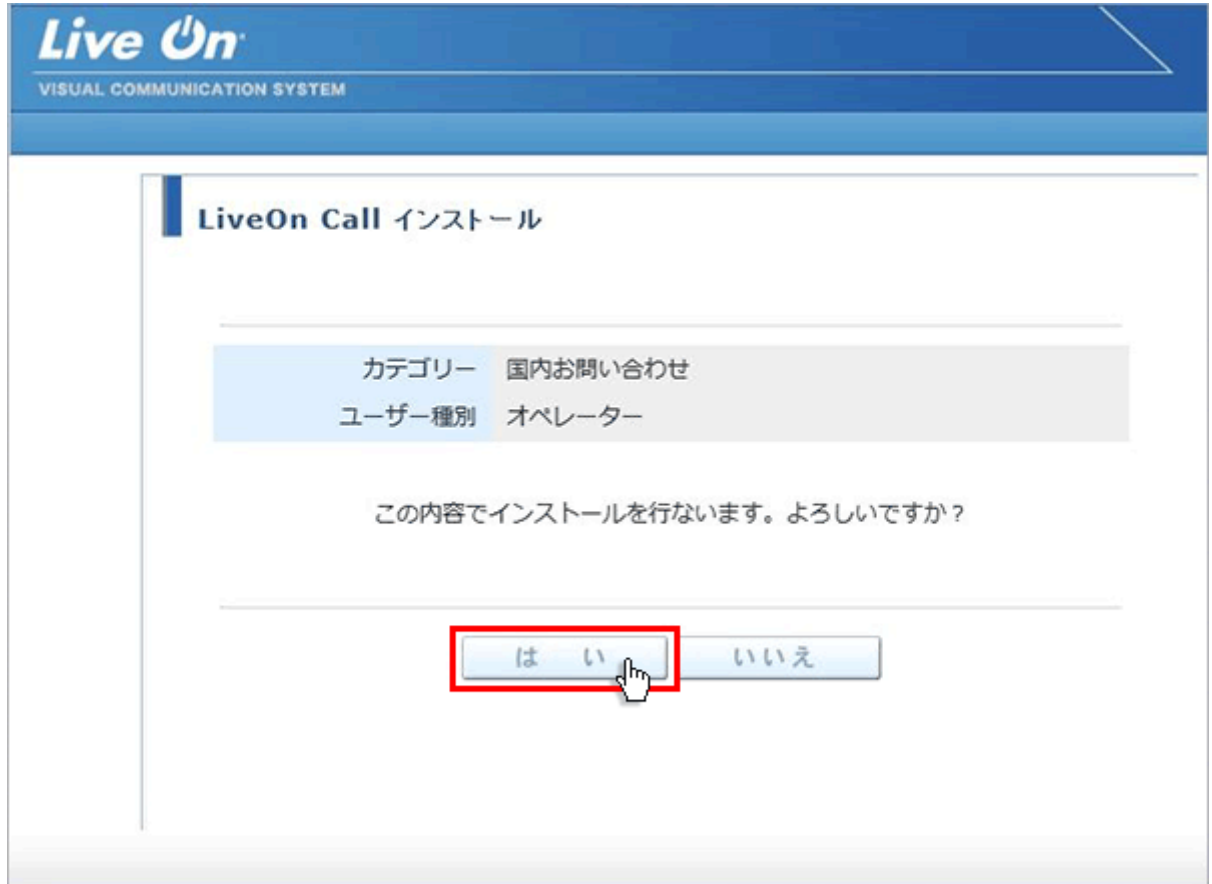

4. 「情報バーにお気づきですか ?」が表示されますので、「閉じる」ボタンをクリックして下さい。

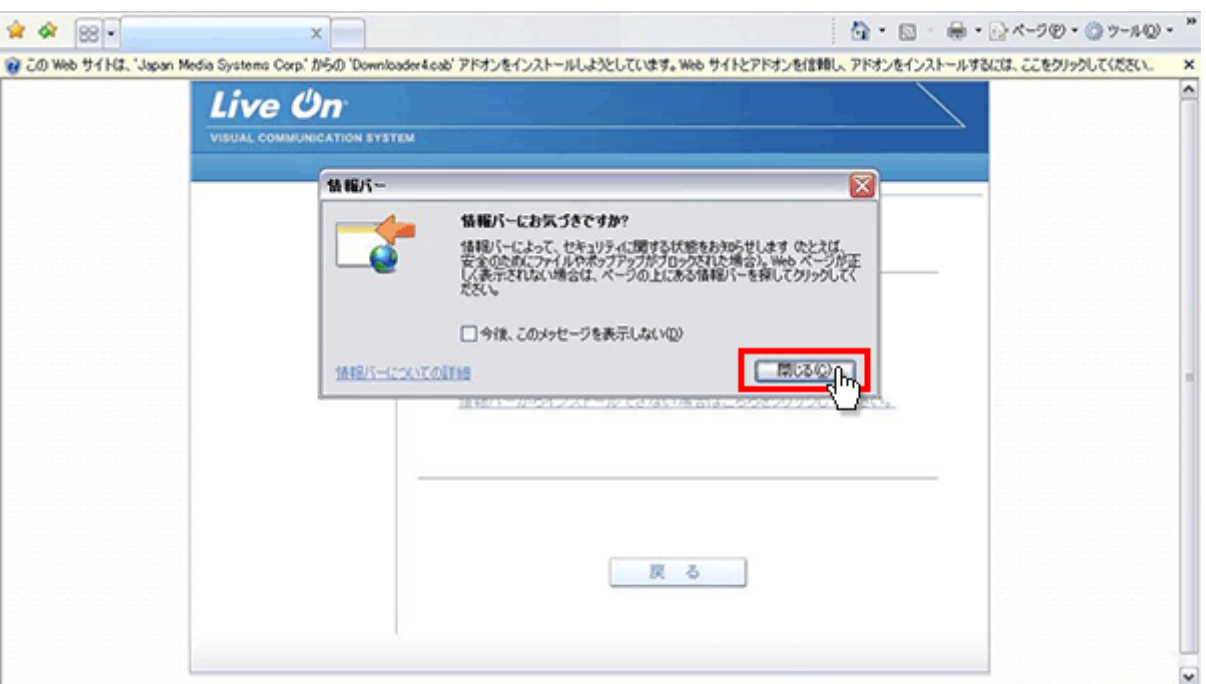

5. 情報バー上をクリックして下さい。

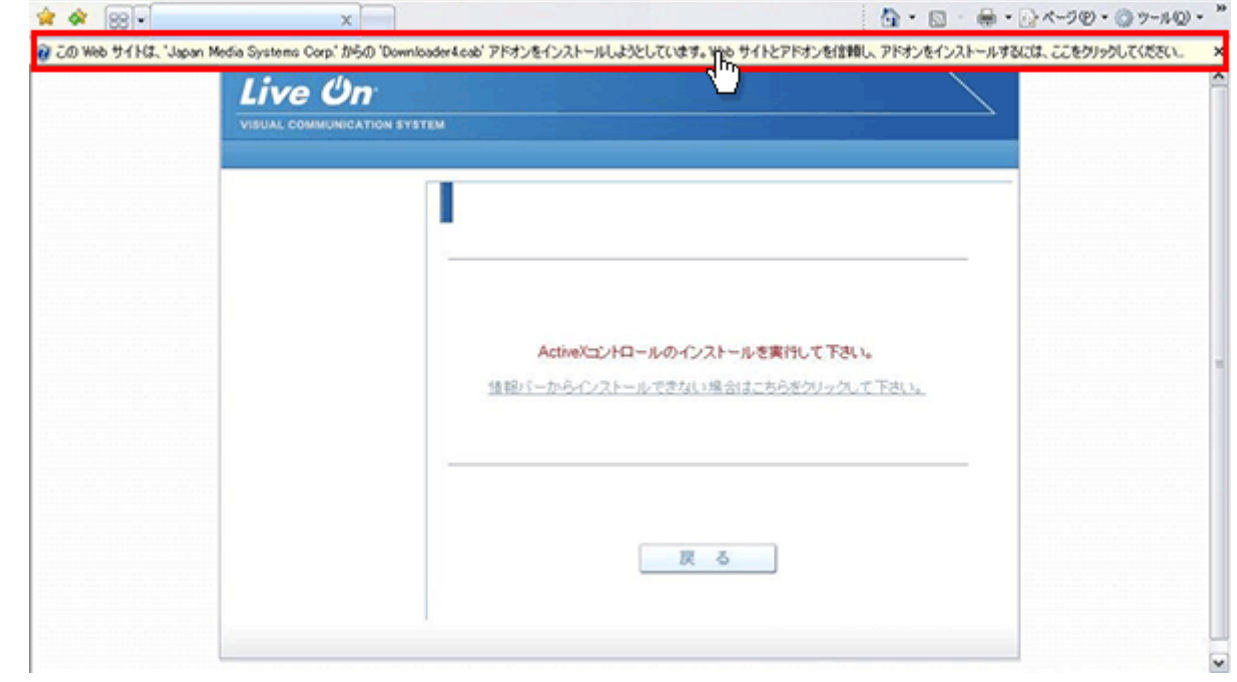

6. メニューが表示されますので「ActiveX コントロールのインストール」をクリックして下さい。

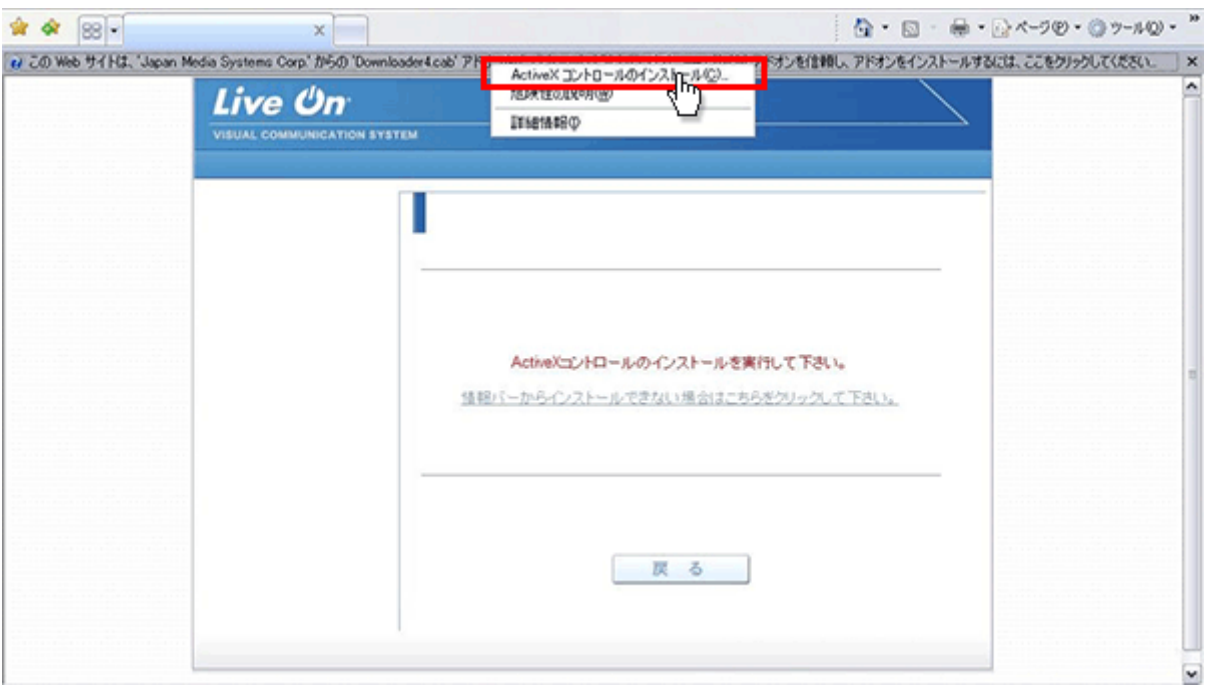

7. 再試行画面が表示されますので「再試行」ボタンをクリックして下さい。

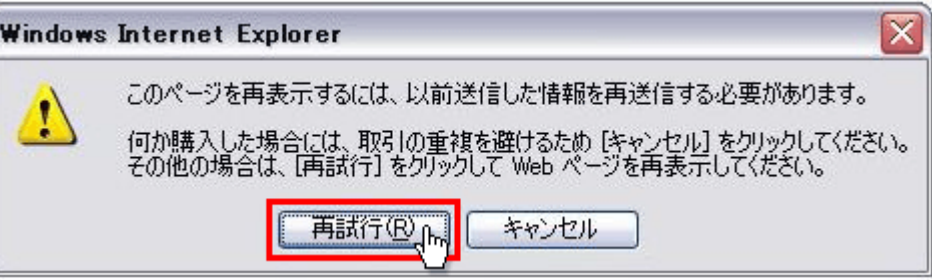

8. 「セキュリティの警告」が表示されますので「インストールする」ボタンをクリックして下さい。

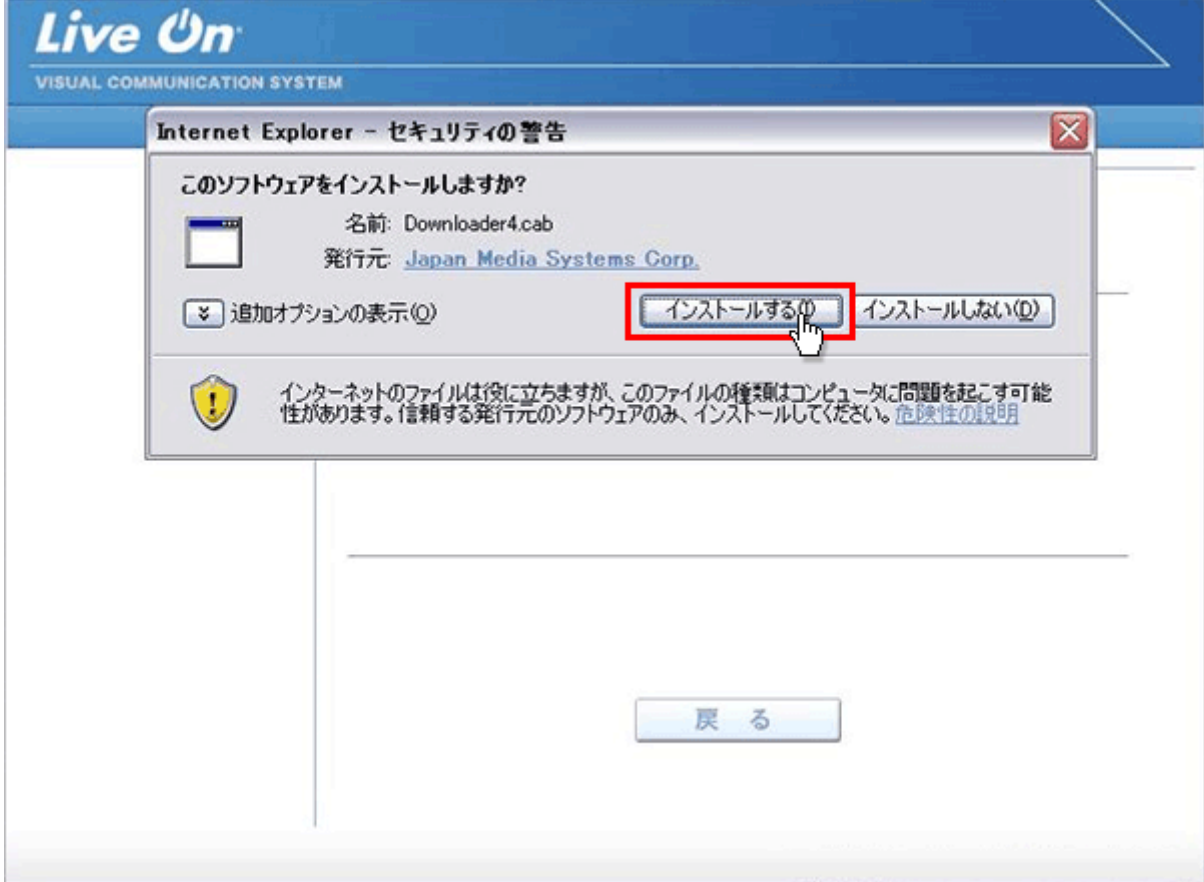

9. プログラムのダウンロードが開始されます。

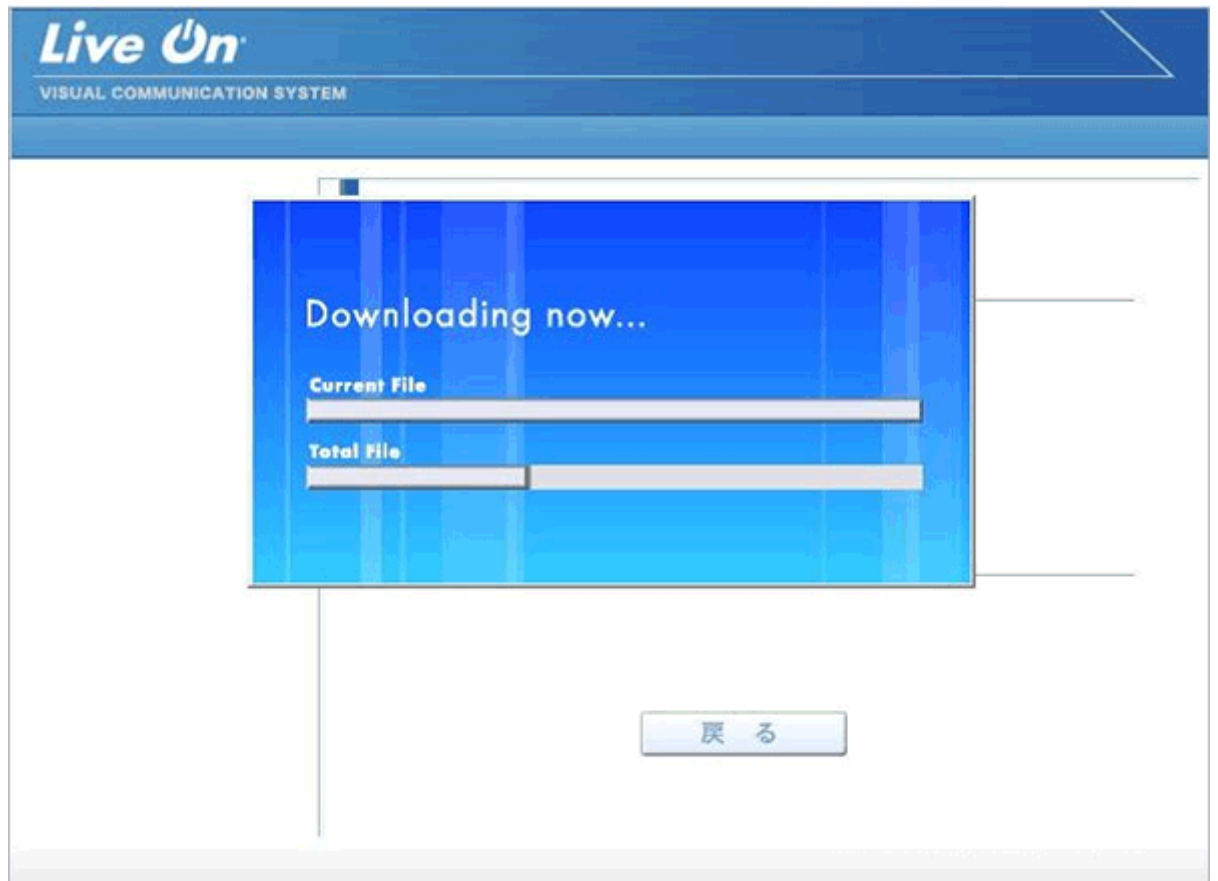

10. プログラムのダウンロードとインストールが完了すると完了画面が表示されます。

「戻る」ボタンをクリックしてログイン画面に戻って下さい。

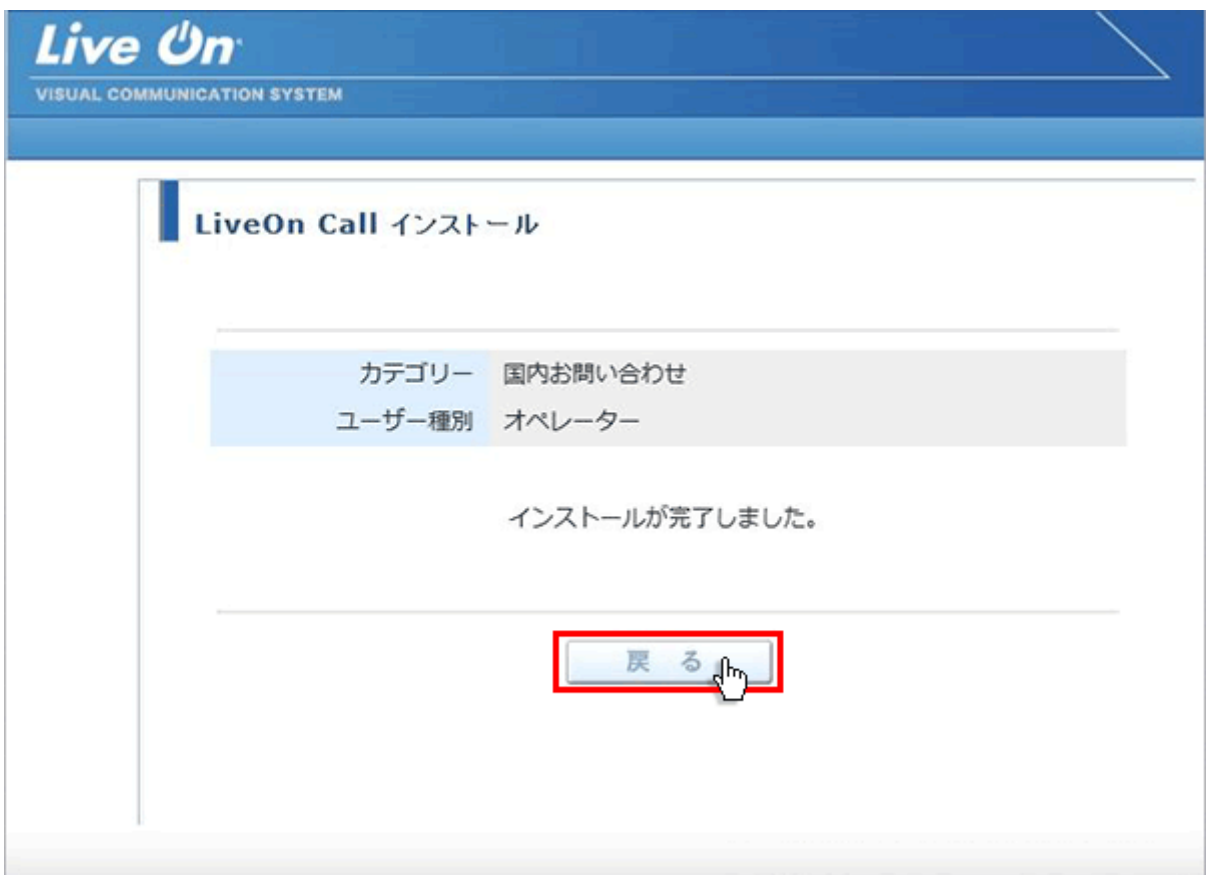

11. プログラムのインストールが完了すると、パソコンのデスクトップ画面にショートカットが作成されます。クリックする とコール機能のログイン画面が表示されログインすることが出来ます。

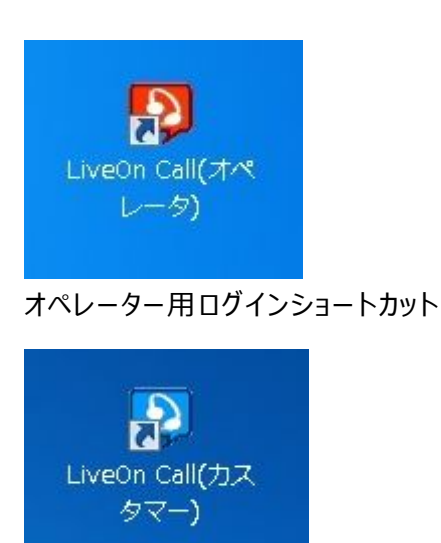

カスタマー用ショートカット

※カスタマー用は、カスタマー用インストール画面からプログラムをダウンロードして下さい。